# How to… **Action a Building Notification**

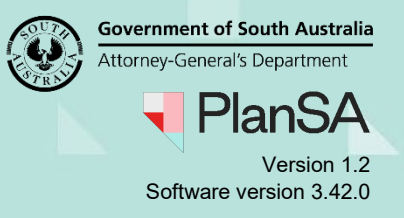

## **Background**

After development approval is granted, during the construction of the building or building works mandatory building notifications are submitted at the commencement and/or completion of a milestone, such as;

- Commencement of building works
- Completion of steel reinforcement
- Completion of wall and roof timber or steel framing
- Completion of building work

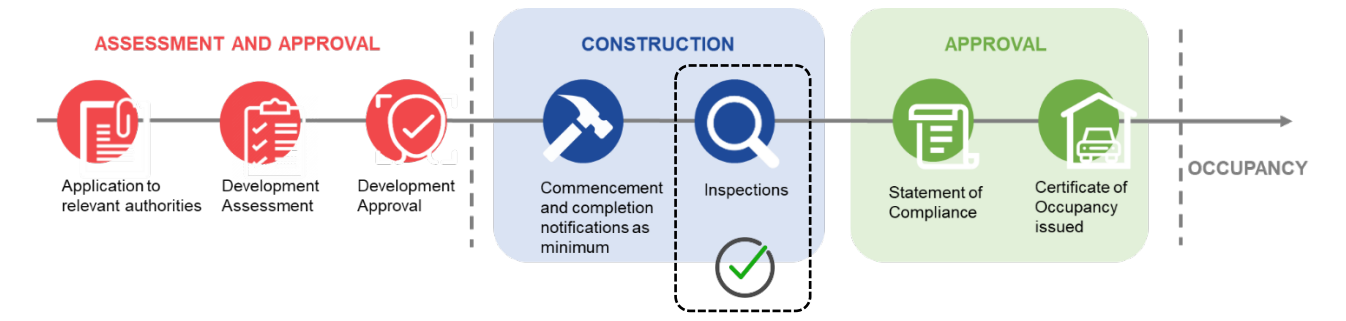

The *Decision Notification Form* (DNF) issued on granting development approval lists the mandatory building notifications and the timeframe to submit.

#### **REQUIRED NOTIFICATIONS**

You are advised that notice and/or documentation must be provided to council when the following stages of building work are reached (regulation 93):

Building work Ground floor fit out

- Commencement of building work (1 business day's notice)
- Commencement of installation of designated building product (1 business day's notice)
- Commencement of Provision of a completed checklist in relation to the installation of a designated building product
- Commencement of framing (2 business days' notice)
- Completion of framing (2 business days' notice)
- Completion of building work (1 business day's notice)
- Statement of Compliance or other documents required to be provided at the completion of building work

### **Included instructions**

- [Update the Date of Activity for a building notification](#page-2-0)
- [Record building notification to be inspected or not](#page-4-0)

### **Related Instructions**

Available from the PlanSA Support Library – [Building Inspections](https://plan.sa.gov.au/about/support_library/building_inspections) page.

- How to Record an inspection outcome
- How to Create an adhoc inspection
- How to Record an adhoc inspection outcome

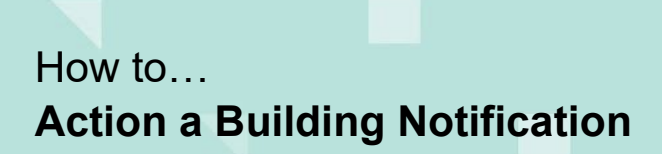

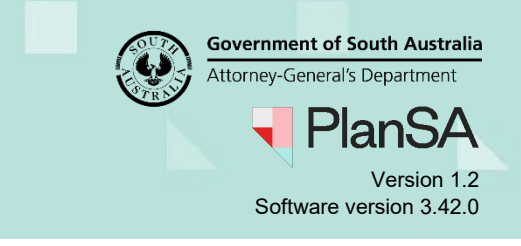

## **Receive a building notification**

When a building notification has been submitted the organisations group mailbox or the 'allocated assessor's' inbox will receive an email advising a building notification submitted.

1. Click on the **Building Notifications** tab.

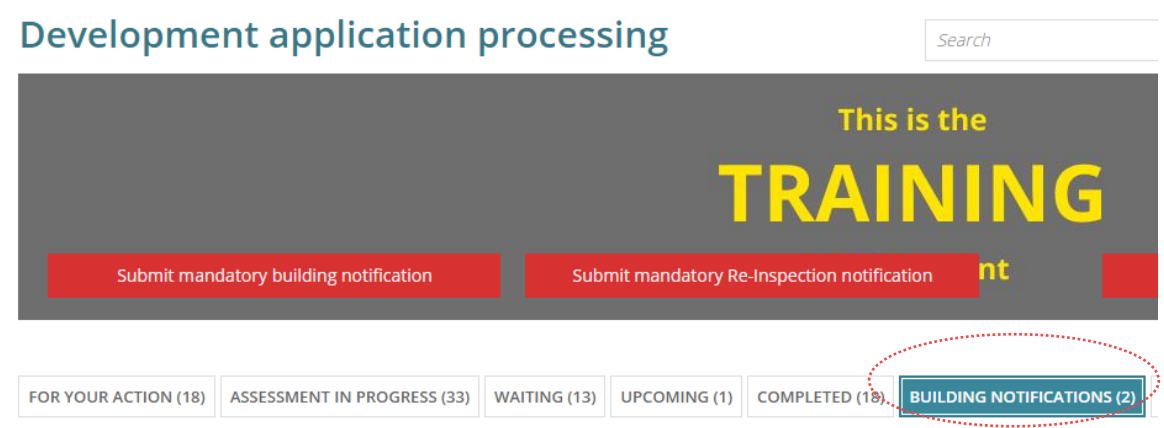

2. When the **Comment** icon is shaded **the shaded** a comment. Hover the mouse over the icon to view the details on-screen.

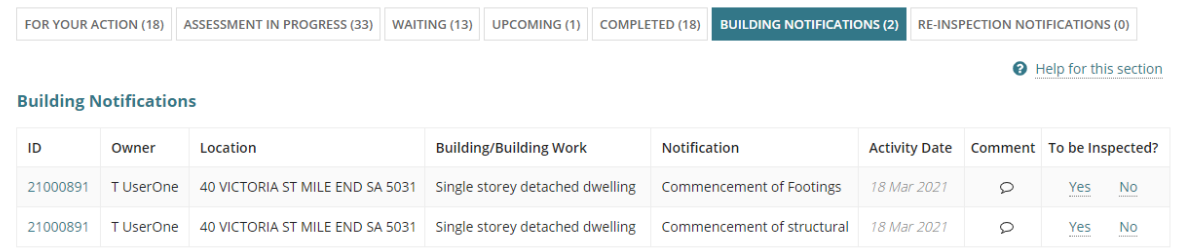

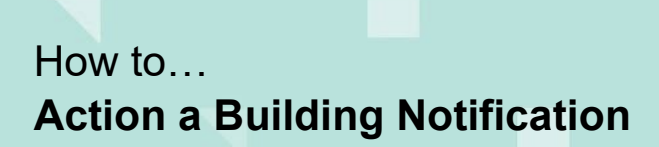

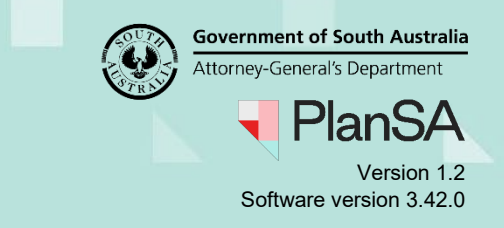

## <span id="page-2-0"></span>**Update the Date of Activity for a building notification**

The 'date of activity' for a submitted building notification can be changed in situations when the licensed building contractor or owner builder has submitted the building notification with an incorrect 'date of activity' or the date has changed after submitting the building notification.

An update to the 'Date of Activity' will notify the applicant by email or letter when their preferred communication method is 'post'.

1. Click on the ID of the application to view the development application details.

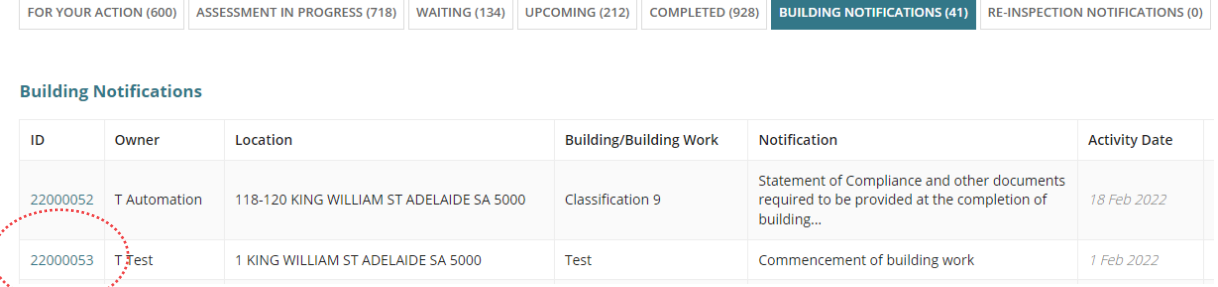

#### 2. Click on **Building Notifications** to view the Building or Building Work notifications.

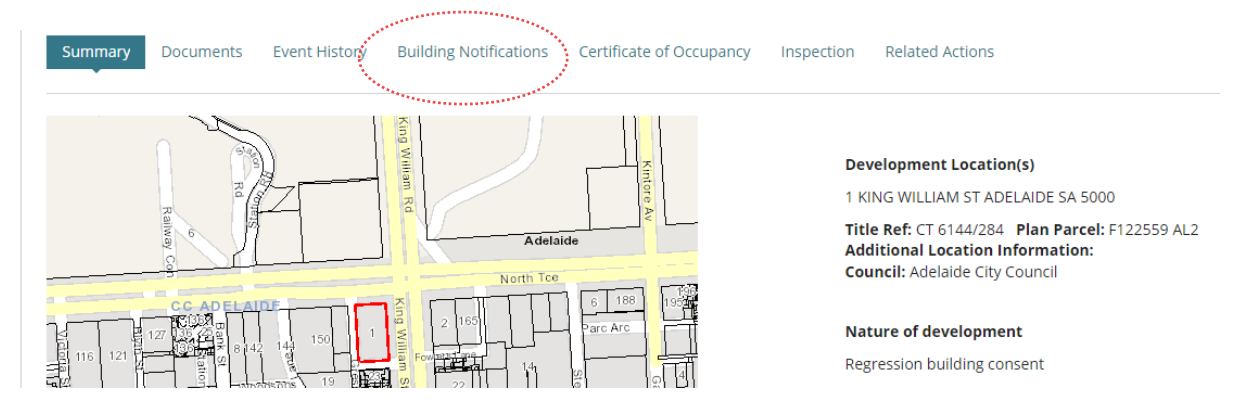

2. Click on the applicable building notification to show the details.

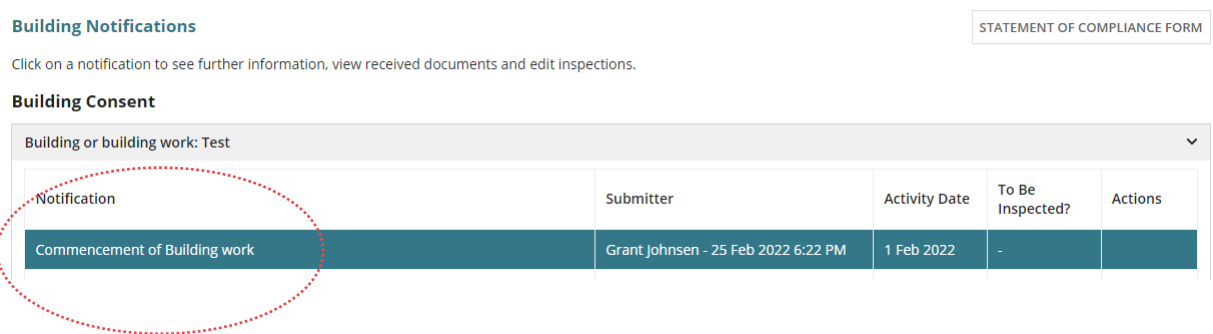

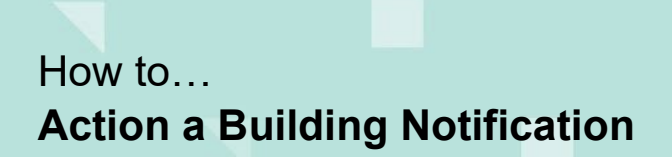

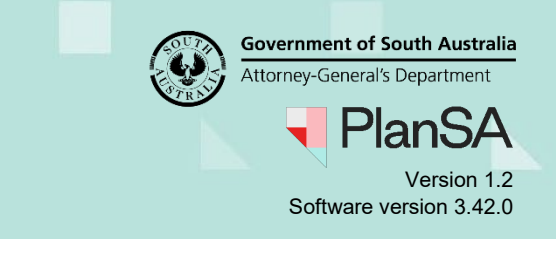

3. Click **Edit** against the Date of Activity.

### **Building Notification Details**

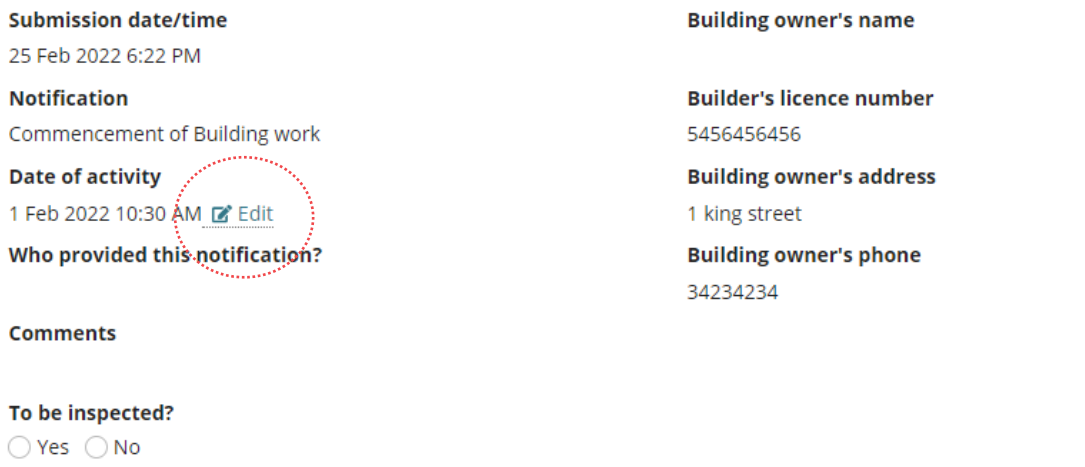

- 4. Type or select from the calendar the new activity date.
- 5. **Submit** to save changes.

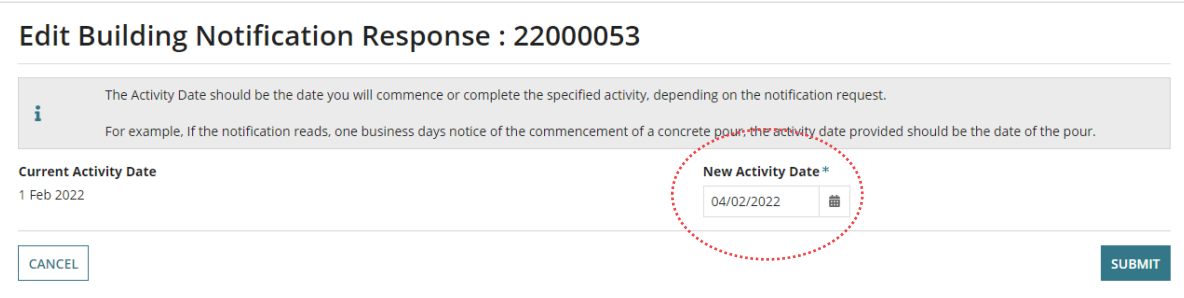

The building notifications shows the new activity date.

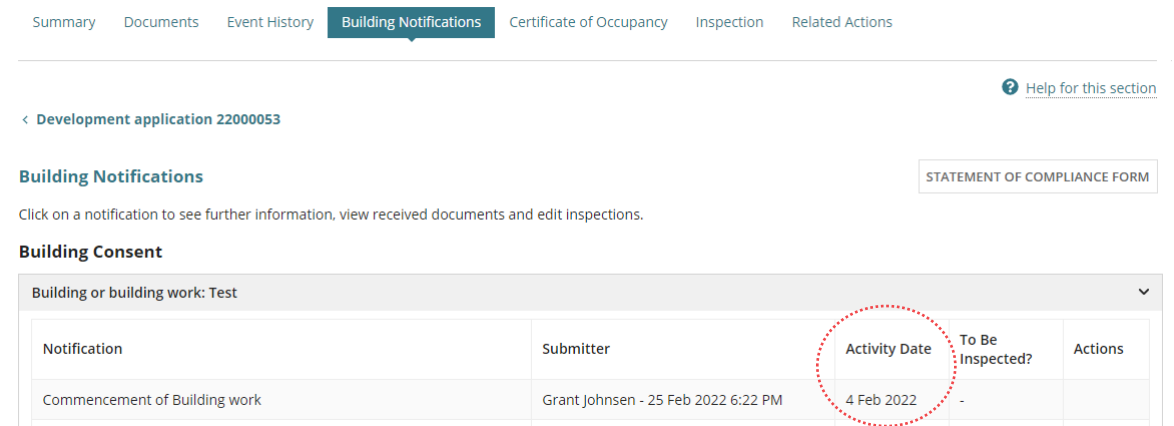

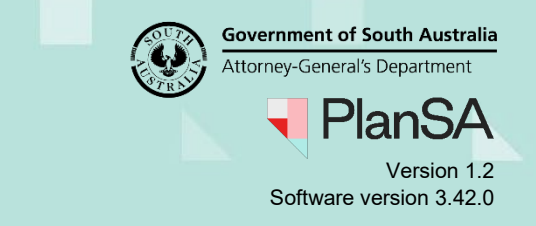

## <span id="page-4-0"></span>**Record building notification to be inspected or not**

There are two (2) options to indicate if an inspection is required or not. When 'Yes' chosen an 'inspection' record is automatically created and available from the **Inspections** feature.

### **Option 1: Action from the Building Notification Record**

On making the decision to inspect or not, the building notification record is no longer displayed within the Building Notifications table. To view the building notification, refer to Option 2 for instructions.

- 1. Choose **Yes** or **No** to inspect (as shown below).
- 2. The building notification changes to 'bold' text.

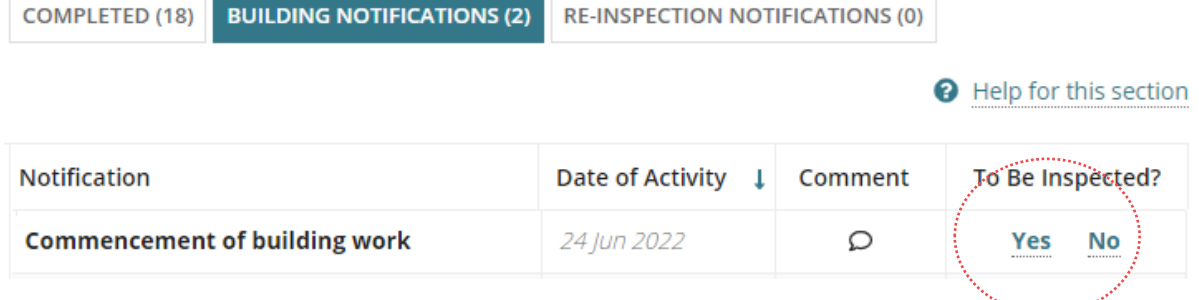

3. Scroll down the page until the **Decision Comment** is visible, and then type a comment detailing why the notification was not inspected or inspected (as required).

The decision comment can be viewed from the **Building Notification** or the **Inspections** dashboard for 'pending' inspections.

4. Click **SUMBIT** to complete the inspection decision.

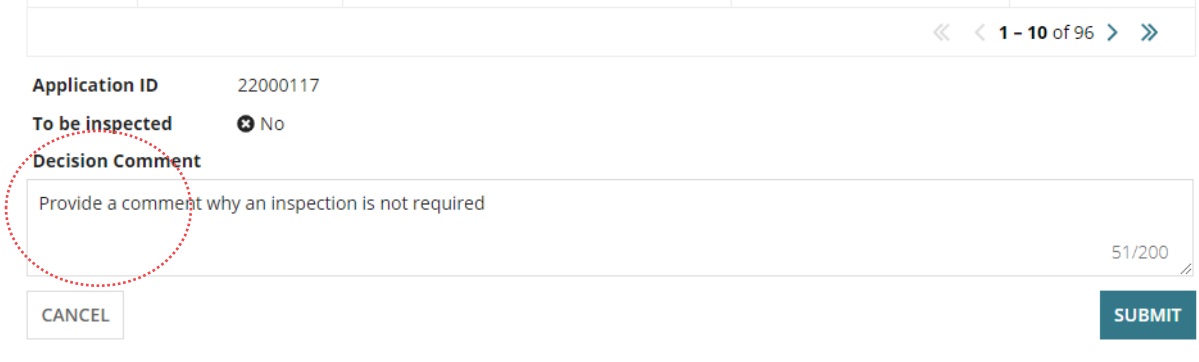

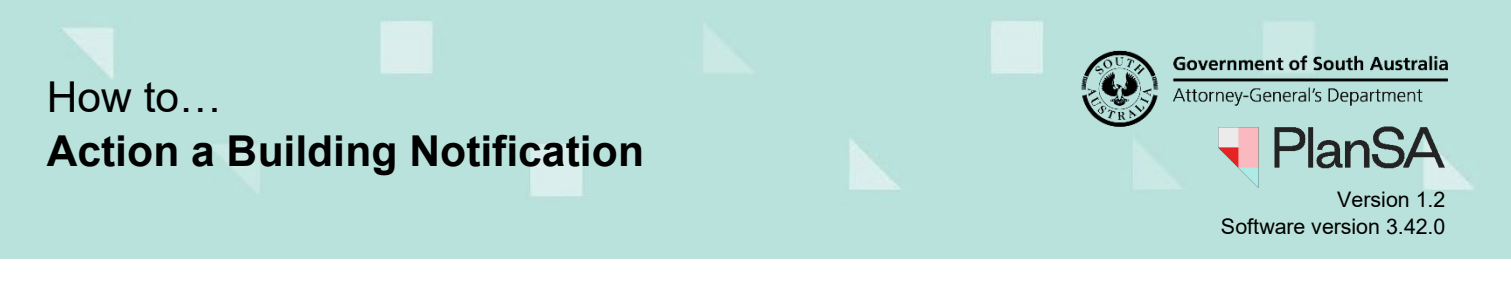

#### **Option 2: Action from the Development Application**

This option will provide you with more details including the builder's information, location details, notification description, any notification comments, and activity date. In addition, follow these instructions to view the **inspection decision comments**.

1. Click on application **ID** to access the building notification within the application.

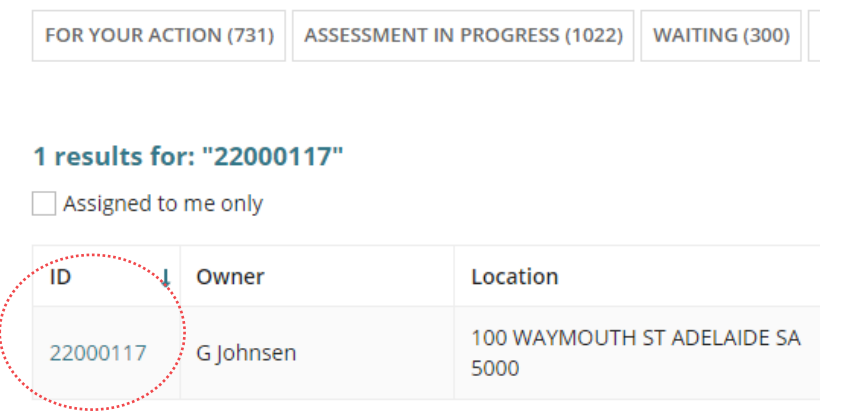

2. Click on **Building Notifications** to view the Building or Building Work notifications.

The **Building Notifications** screen is shown with the building or building work notification details, including; who submitted the notification and the date of activity, notifications not yet submitted and to be inspected or not.

3. Click on the **name** of the notification to view the details.

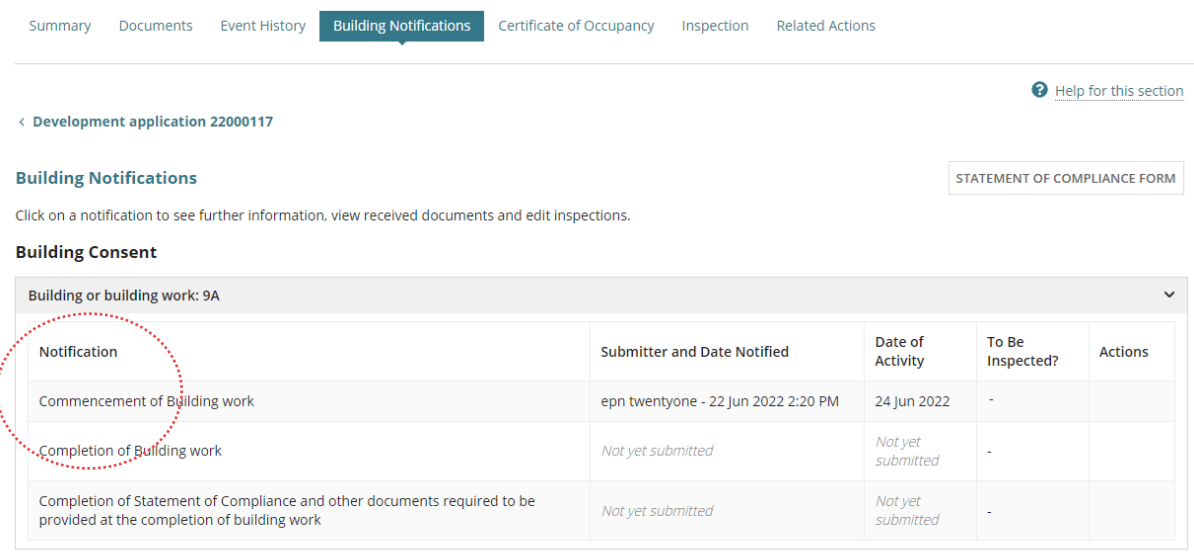

₹ Submit Mandatory Building Notification

The **Building Notification Details** shown are supplied by the builder / owner builder along with any comments regarding the building activity.

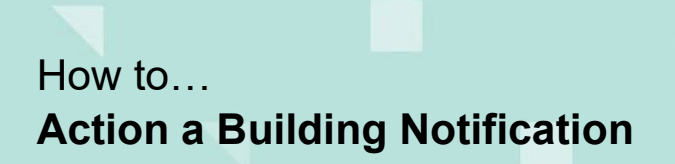

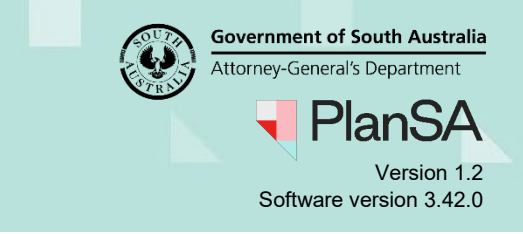

- 4. Provide a response to the question **To Be Inspected?** selecting **Yes** or **No** to complete the action.
- 5. Provide an inspection **Decision Comment** detailing why the notification was not inspected or inspected (as required).
- 6. Click **SAVE**.

### **Building Notification Details**

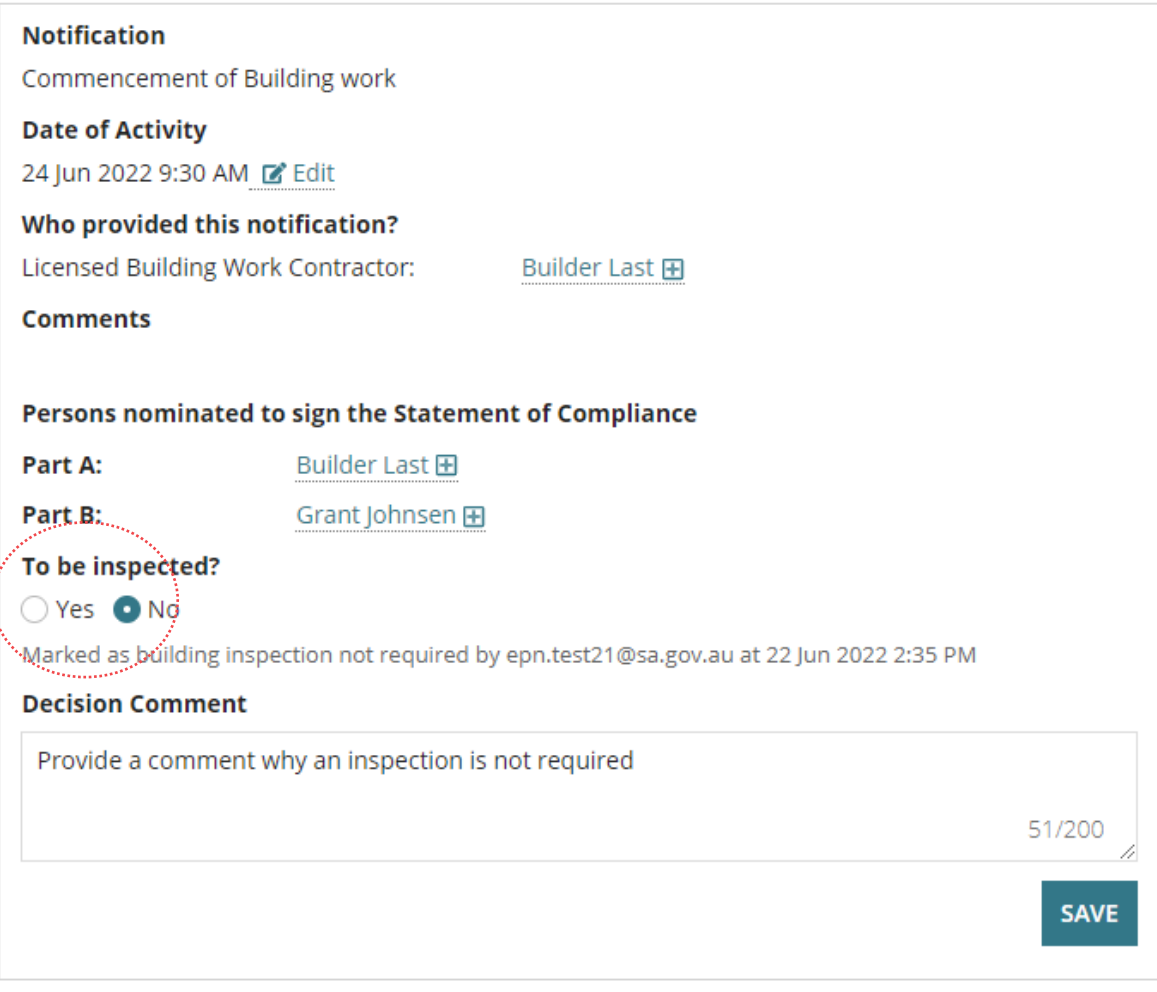

Submit Mandatory Building Notification

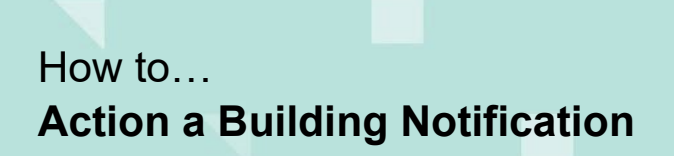

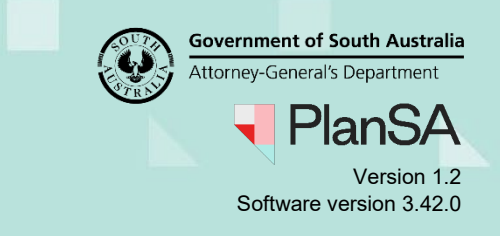

An inspection confirmation displays and the inspection requirement (i.e. Yes or No) recorded against the building notification record.

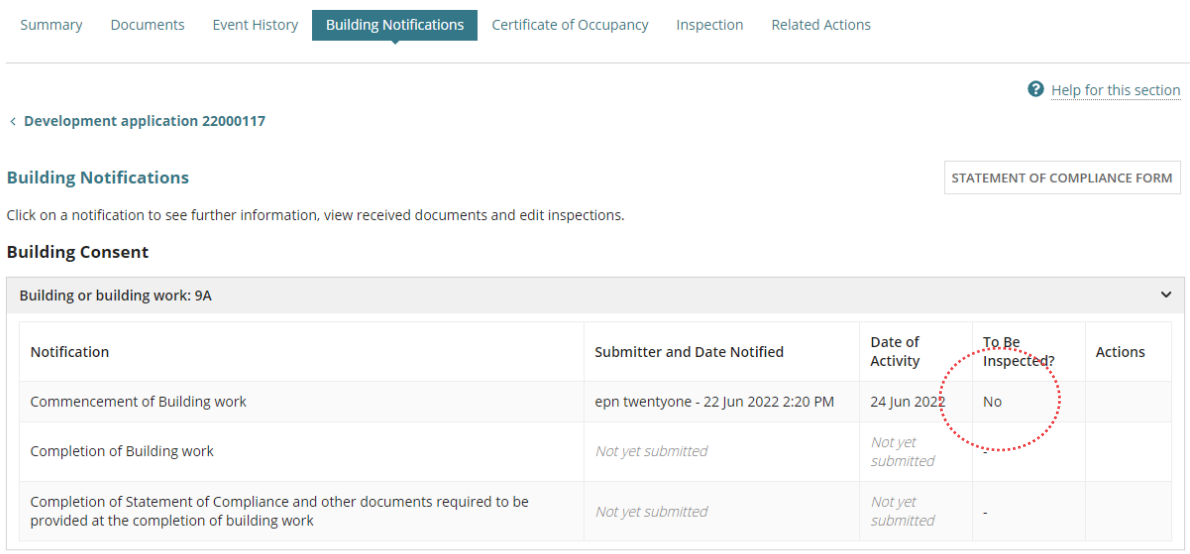

Submit Mandatory Building Notification

### **Building Notification Details**

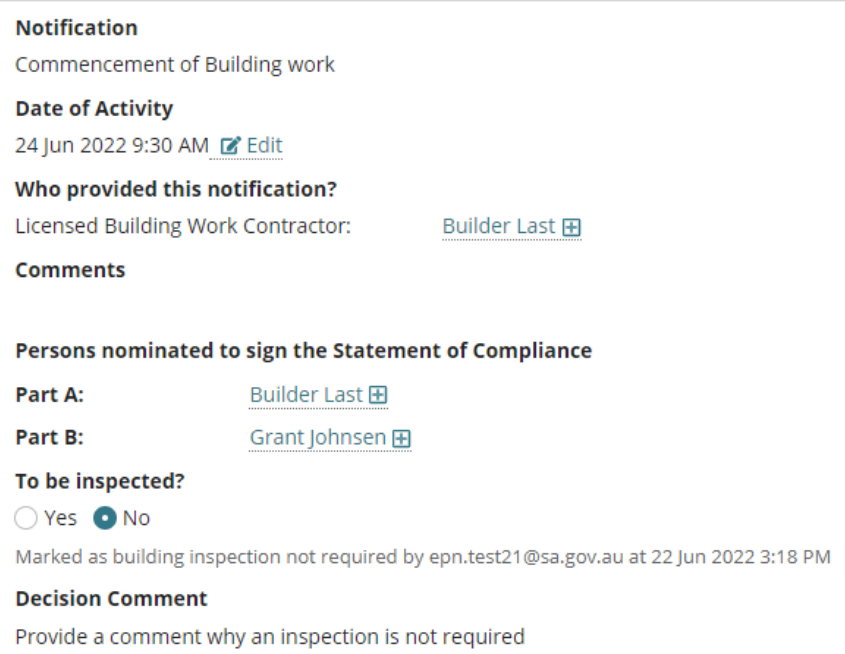